# **3M™M\*ModalMobileMicrophone**

## Requirements

- Fluency Direct 9.1 or higher
- iOS 9.0 or newer
- Android 4.4 or newer
- Firewall access
	- o Canadian customers: audiorelayserver.mmodalcanada.com; port 8077
- 44 kbps internet bandwidth for currently dictating users

## Installing the Mobile Microphone App

You can obtain the Application from the *iTunes App Store* or Google Play.

After you have installed and opened the M\*Modal Mobile Microphone, you will see the Welcome screen. Click the Get Started link to begin. You will be prompted to sign into Fluency Direct on your desktop or laptop computer to connect the microphone.

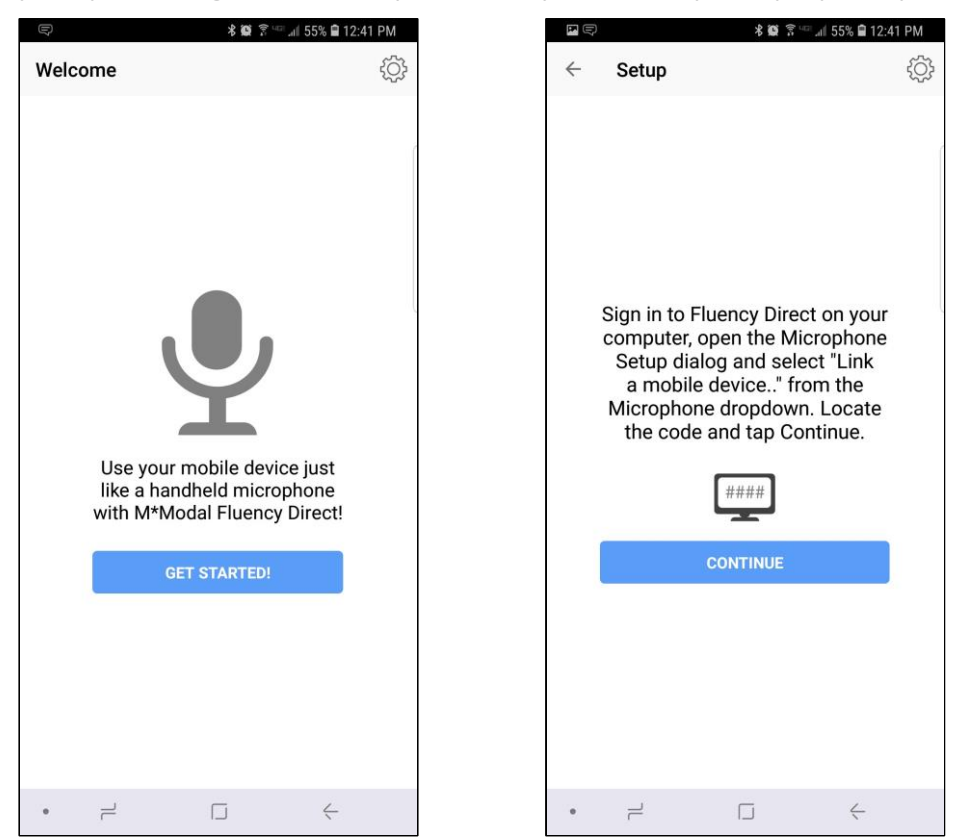

From Fluency Direct, select Microphone Setup from the Control Bar drop down menu. From here select "Link a mobile device..." from the Microphone drop down menu.

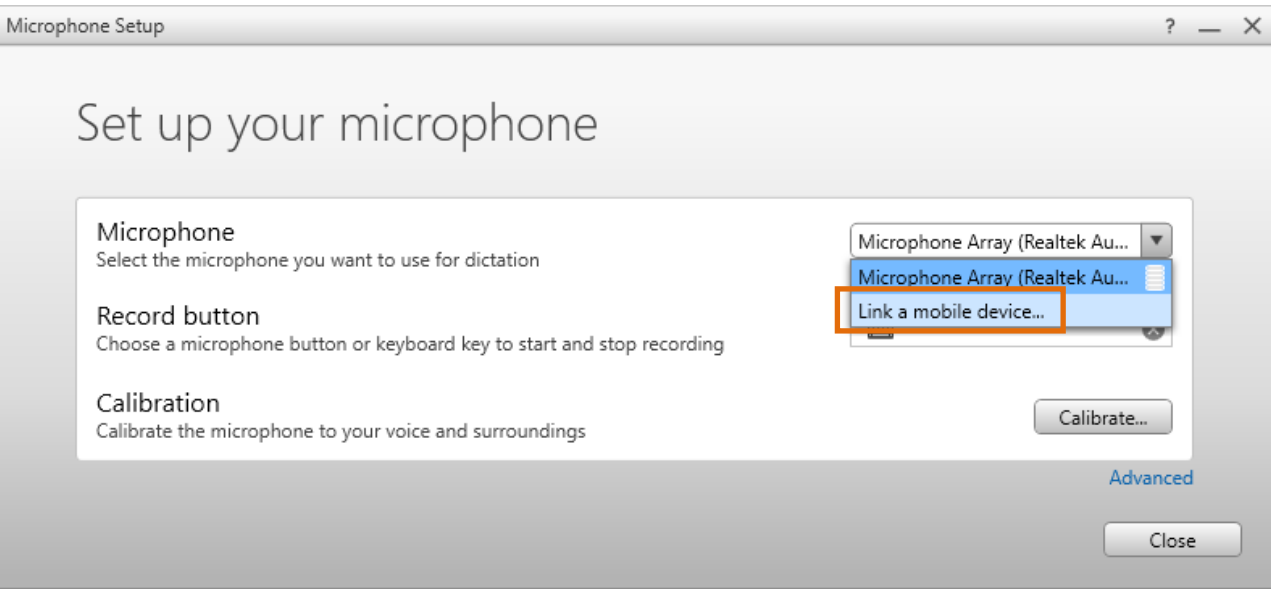

## Mobile Microphone Download QR Codes

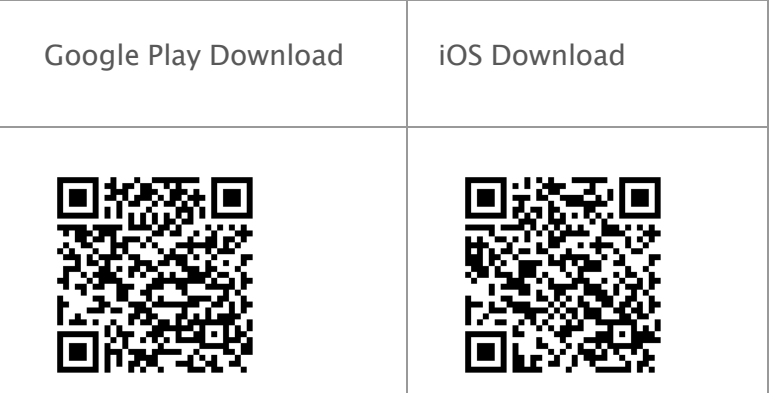

Once installed, look for the Mobile Microphone app on your phone.

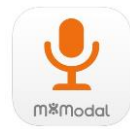

## Linking a User ID to the Mobile Microphone App

#### Mobile Microphone - 3M|M\*Modal Product Documentation

Fluency Direct will present you with a 6-digit code. The entry of a code is a one-time linking process between your Fluency Direct User ID and your phone. Any time you load orswitch to the Mobile Microphone on your mobile device, the Mobile Microphone will be treated as a microphone source for the last instance of Fluency Direct logged into with your User ID. Fluency Direct with treat a switch to the Mobile Microphone as a new microphone being plugged into the computer. Fluency Direct will treat a switch away from the Mobile Microphone as a microphone being unplugged from the computer.

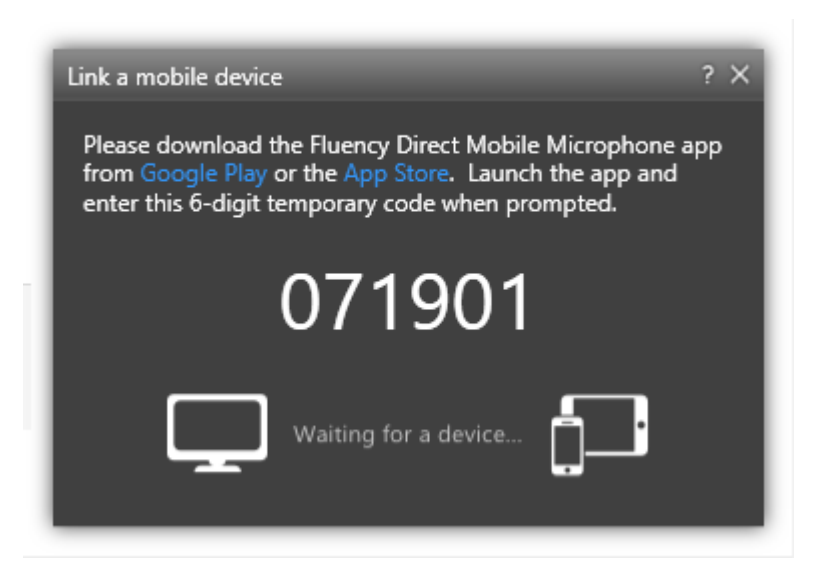

Accessthe M\*Modal Mobile Microphone from your mobile device and enter the 6-digit PIN. Fluency Direct will connect with your mobile device.

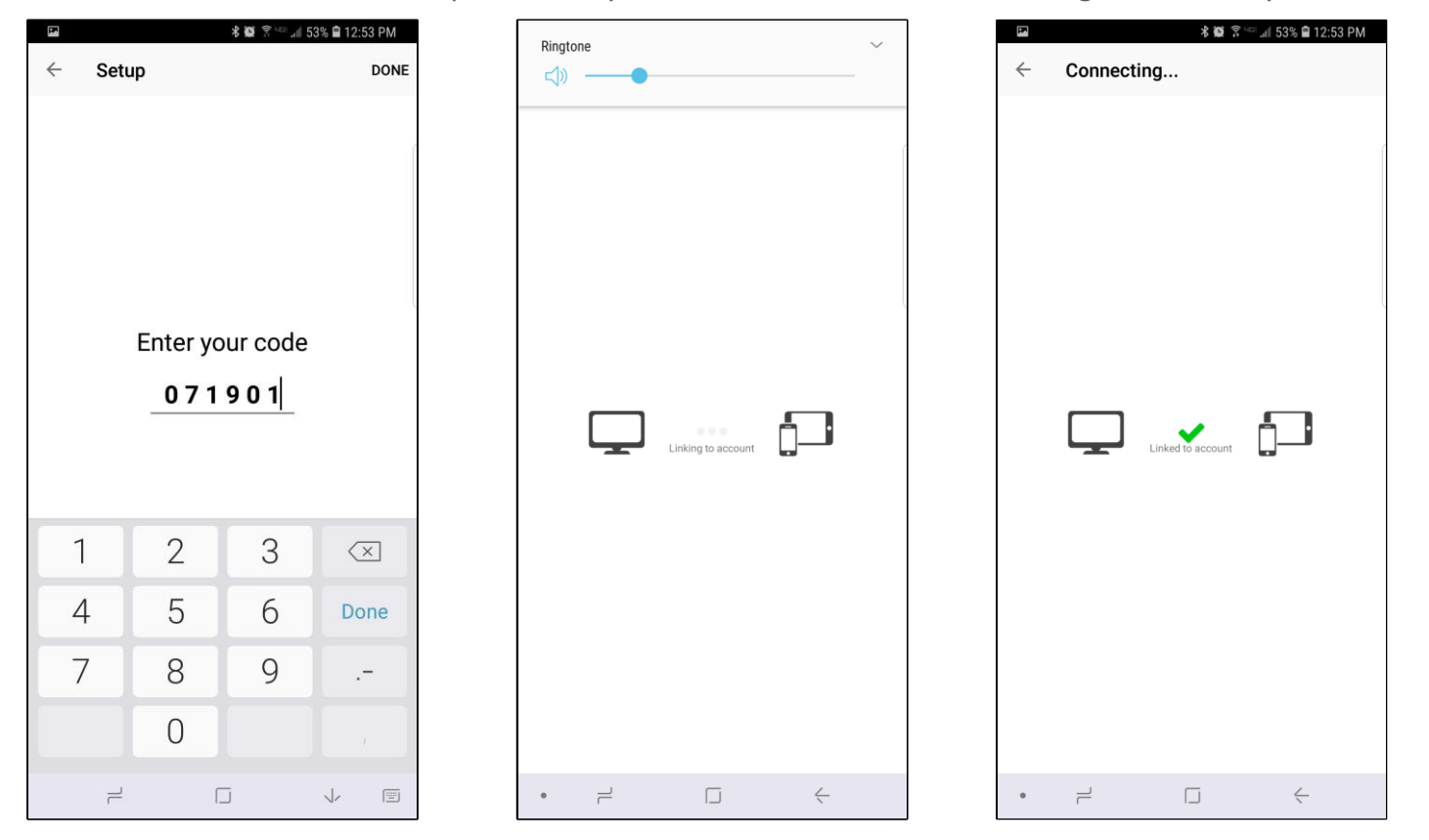

Toggle to Talk: This option allows you to tap the microphone icon, which will begin your recording session. When finished recording, tapping the microphone icon again will end the recording session. This method is the default recording behavior.

## Multiple Devices

If you have more than one smartphone or perhaps a phone and a tablet, it is possible to link multiple devices (multiple "mobile microphones" via the M\*Modal Mobile Mic app) to one Fluency Direct user. The mobile device can only be linked to one Fluency Direct user at a time though. See below on how to Unlink a Fluency Direct user from the app.

## Recording Mode

These are managed in Fluency Direct's Microphone Setup screen.

Hold to Talk: Use this option when you will be using the microphone sporadically and you wish to hold the microphone icon to activate the microphone. With this mode, you will hold the record button during the entire dictation and release the microphone icon when finished.

Combined: This option supports both Toggle to Talk and Hold to Talk. Thisis only available for the Mobile Microphone app.

### Microphone

The microphone indicator will display in green when you are dictating. Your speaking volume will be displayed in the outer circle and will adjust according to how loud you are speaking.

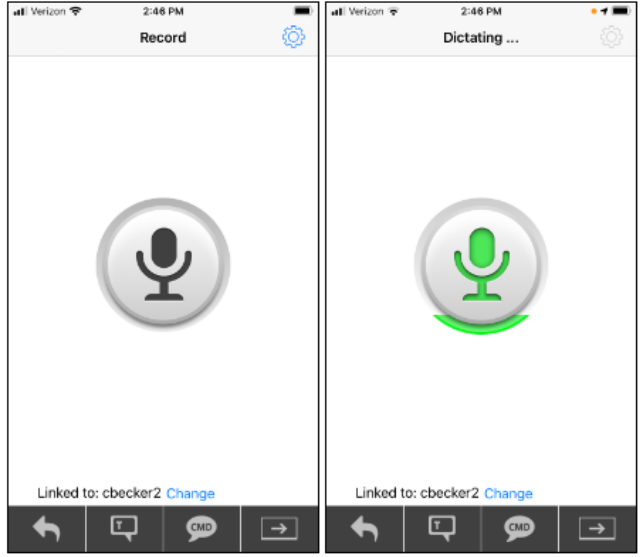

#### Mobile Microphone - 3M|M\*Modal Product Documentation

The buttons at the bottom of the screen are available in Mobile Mic 3.0 and below. These buttons are set by default, but can be changed - both the function and the icon - at the user level. Defaults from left to right: Undo That, Show Speech Box, Command Only Mode, and Next Field.

Account Mobile Microphone can be linked to multiple users at one time. The currently-connected username will be displayed with a checkmark. The app can only be connected to one user at a time. Clicking on the red unlink button allows you to **UNLINK THIS ACCOUNT** if desired.

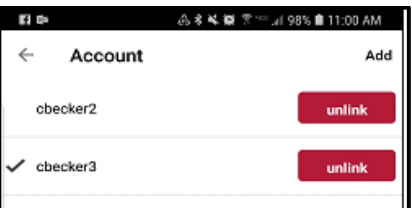

Mobile Microphone can be linked to multiple users at one time. The currently-connected username will be displayed on the main screen. The app can only be connected to one user at a time and it remembers the last user selecting. Tapping the blue Change option takes the user to a screen for easy user switching or adding an additional user.

## **Settings**

The Settings can be accessed from the gear icon in the upper right of the home screen.

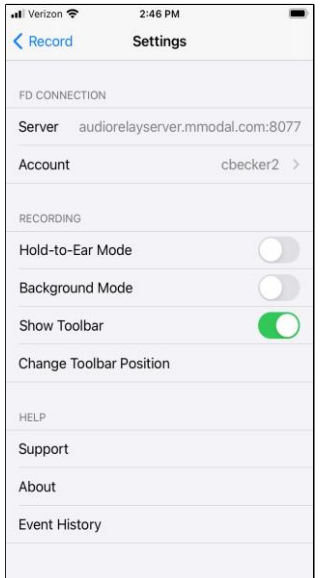

## FD Connection

Server Displays the server information and cannot be edited or changed.

Hold to Ear Mode - When this option is turned on, you can simply lift the phone to your ear and begin talking, as if you were making a phone call. The recording session is activated when you raise the phone and will end when you lower the phone. Pressing the microphone icon is also supported.

Background Mode-Because your phone is a multi-tasking device, it's common to be interrupted by a text message or email notification. Turning Background Mode on, you can continue recording while the Mobile Mic app is in the background (say checking an email) for up to 10 seconds. Therefore, you can continue dictating and working, even when interacting with other apps.

## Unlinking a User ID from the Mobile Microphone

You can unlink your mobile device from a User ID by accessing the Settings (gear icon) on the home screen and selecting Account. The following screen will appear. From here you can click the Unlink This Account button and your Mobile Microphone will be disconnected from the Fluency Direct desktop account.

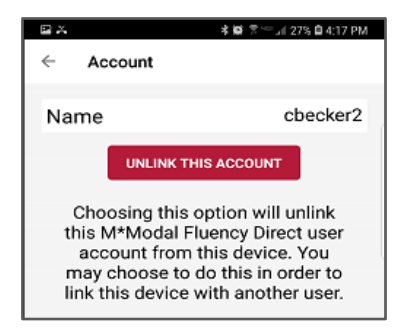

## Recording

## Toolbar

ChangeToolbar Position You can also choose to display the toolbar on the top or bottom ofthe app bu clicking this option ad selecting Top or Bottom.

![](_page_2_Picture_883.jpeg)

Last updated January 4, 2022 2003 3/4

# Help

M\*Modal Support You can call or email M\*Modal Support directly from this screen.

About Provides important version information, which can be used when contacting Support to assist in troubleshooting. Third Party Notices have also been added here for your information.

Event History Stores recent connections, along with recent dictation events, and additional connection details, such as the name of the network in use.

![](_page_3_Picture_5.jpeg)

## Landscape Mode

Rotating your mobile device will cause Mobile Mic to display in landscape mode. This functionality was added for ease of use.

![](_page_3_Picture_8.jpeg)